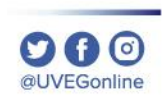

# **¿CÓMO VISUALIZAR MI MENÚ DENTRO DEL CURSO?**

**COORDINACIÓN DE MESA DE AYUDA**

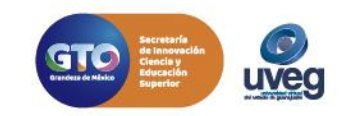

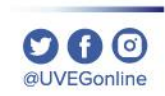

**1.** Ingresa al Campus Virtual con tu usuario y contraseña asignados por la UVEG.

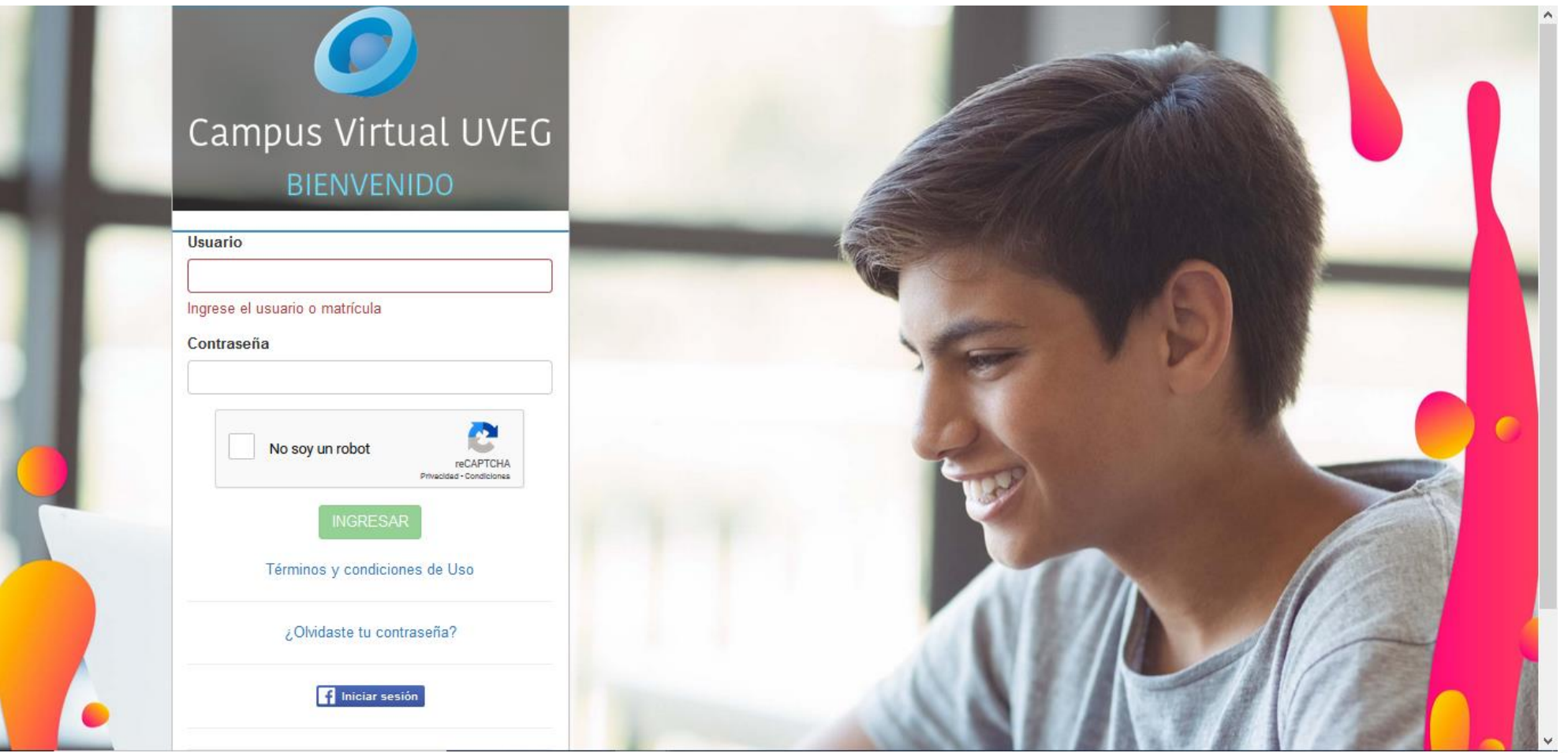

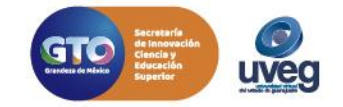

## *MESA DE AYUDA* **¿CÓMO VISUALIZAR MI MENÚ DENTRO DEL CURSO?**

**2.** Ingresa al módulo o materia que estés cursando.

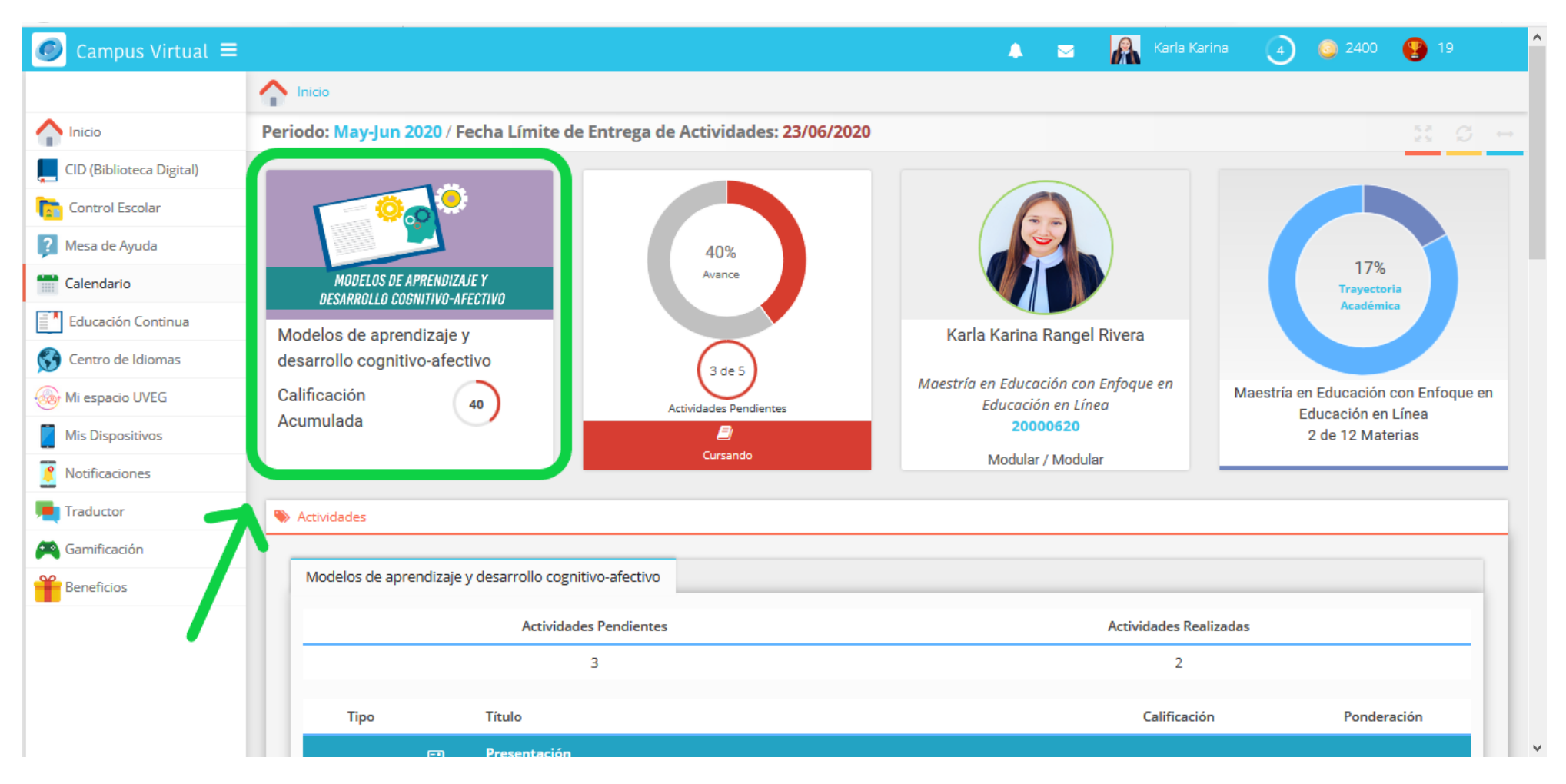

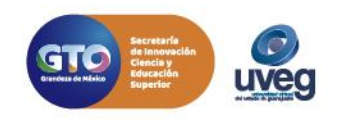

 $\mathbf{O} \mathbf{O}$ @UVEGonline

**3.** Dentro de la materia, es posible que la sección de Mi Menú no se encuentre visible ya que se encuentra oculto, este lo podrás localizar en la parte superior izquierda de la pantalla como se muestra en la siguiente imagen.

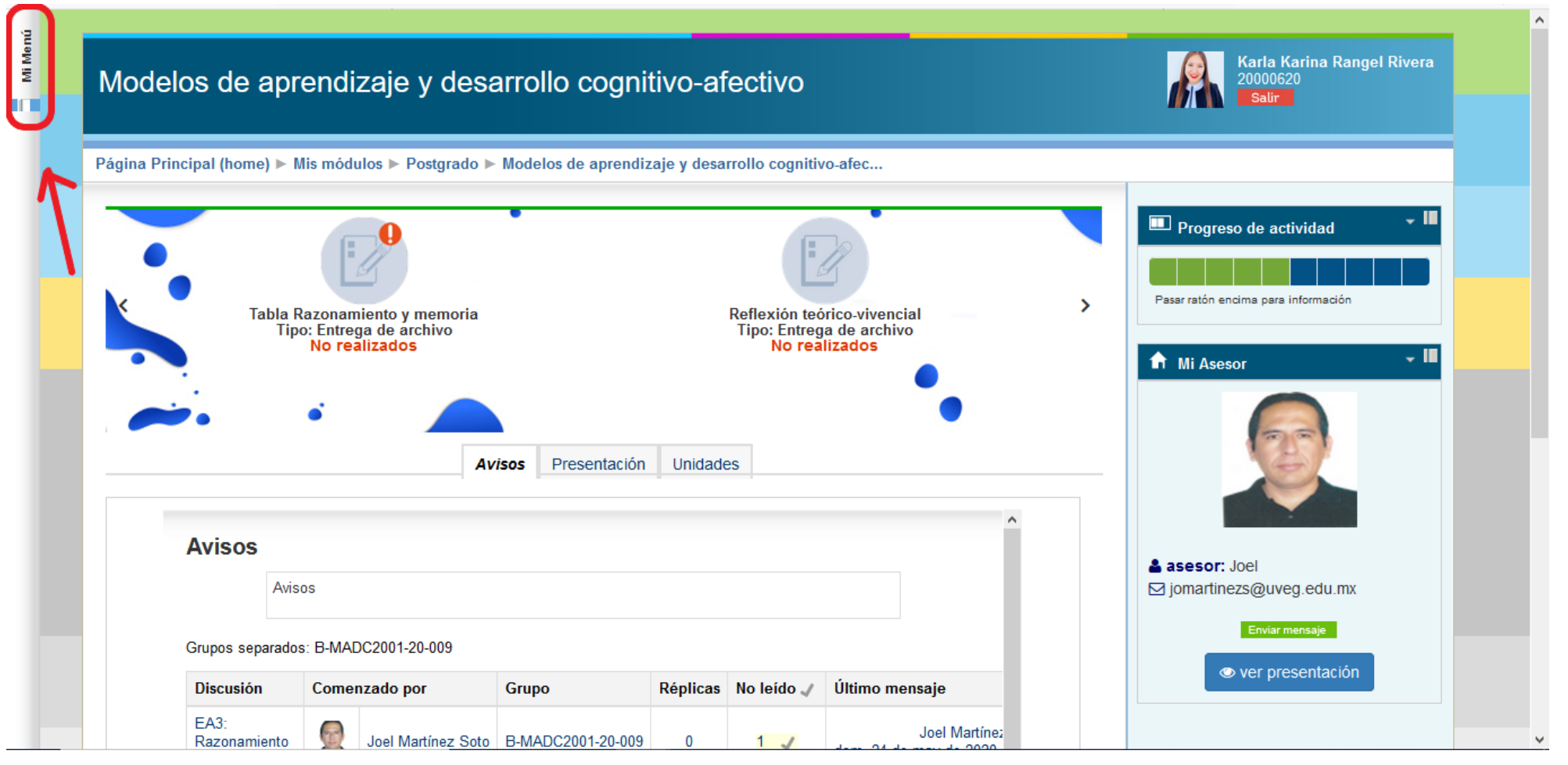

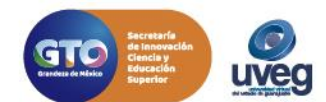

**4.** Para visualizar el contenido basta con dar clic derecho del mouse sobre el título Mi Menú, y se mostrará el contenido con la información de Compañeros de Grupo, Mensajería, Evaluación, Centro de Información y Recursos de apoyo.

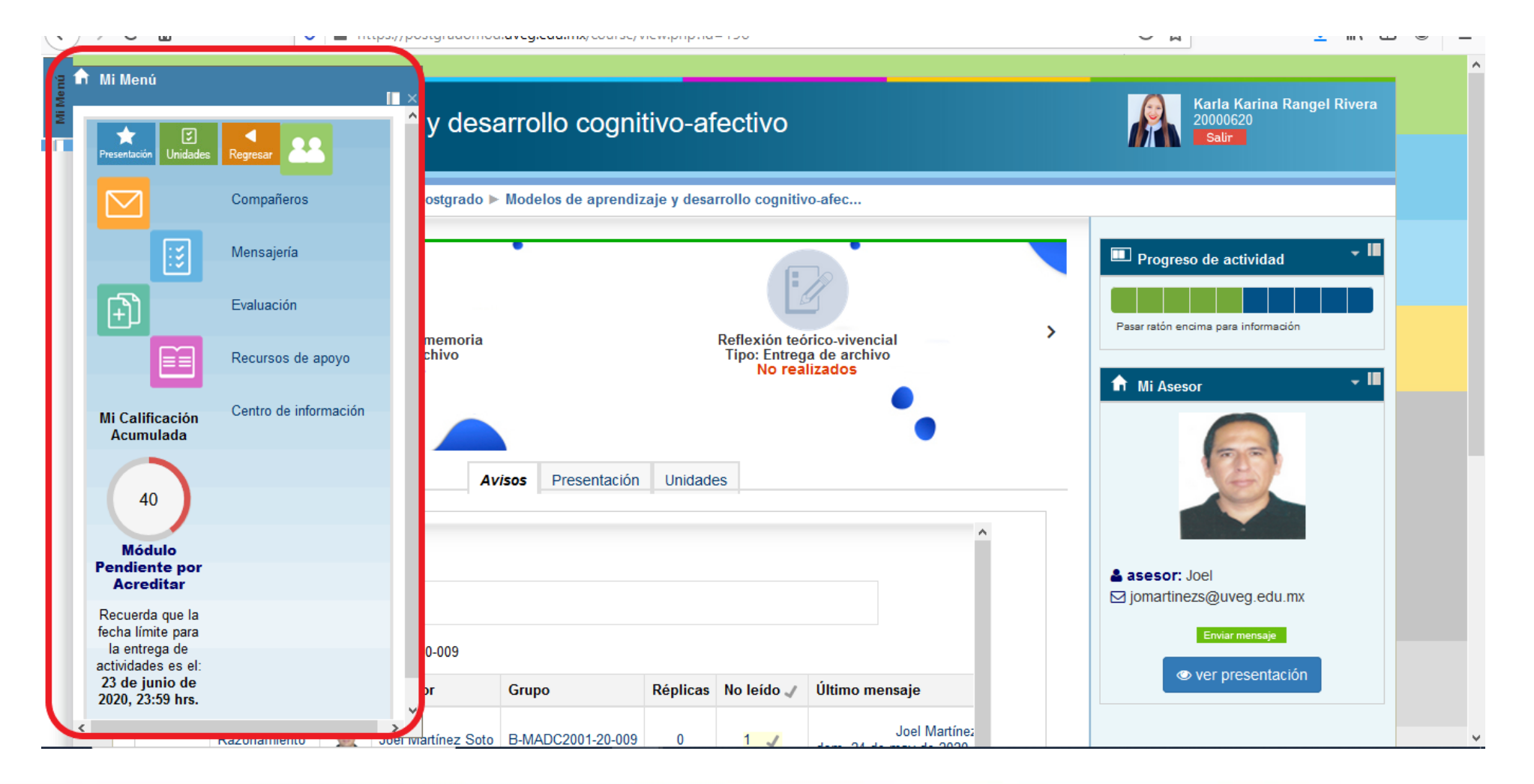

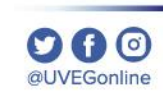

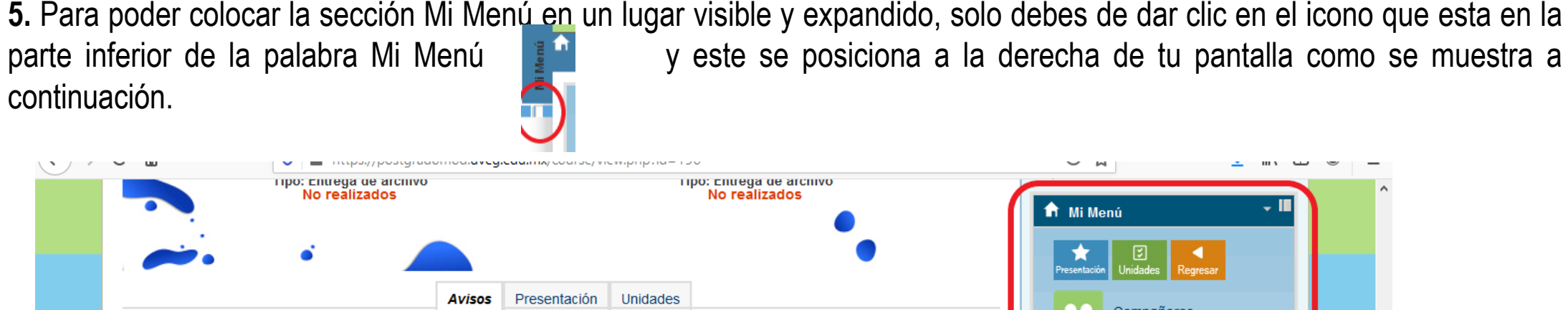

Presentación ▶

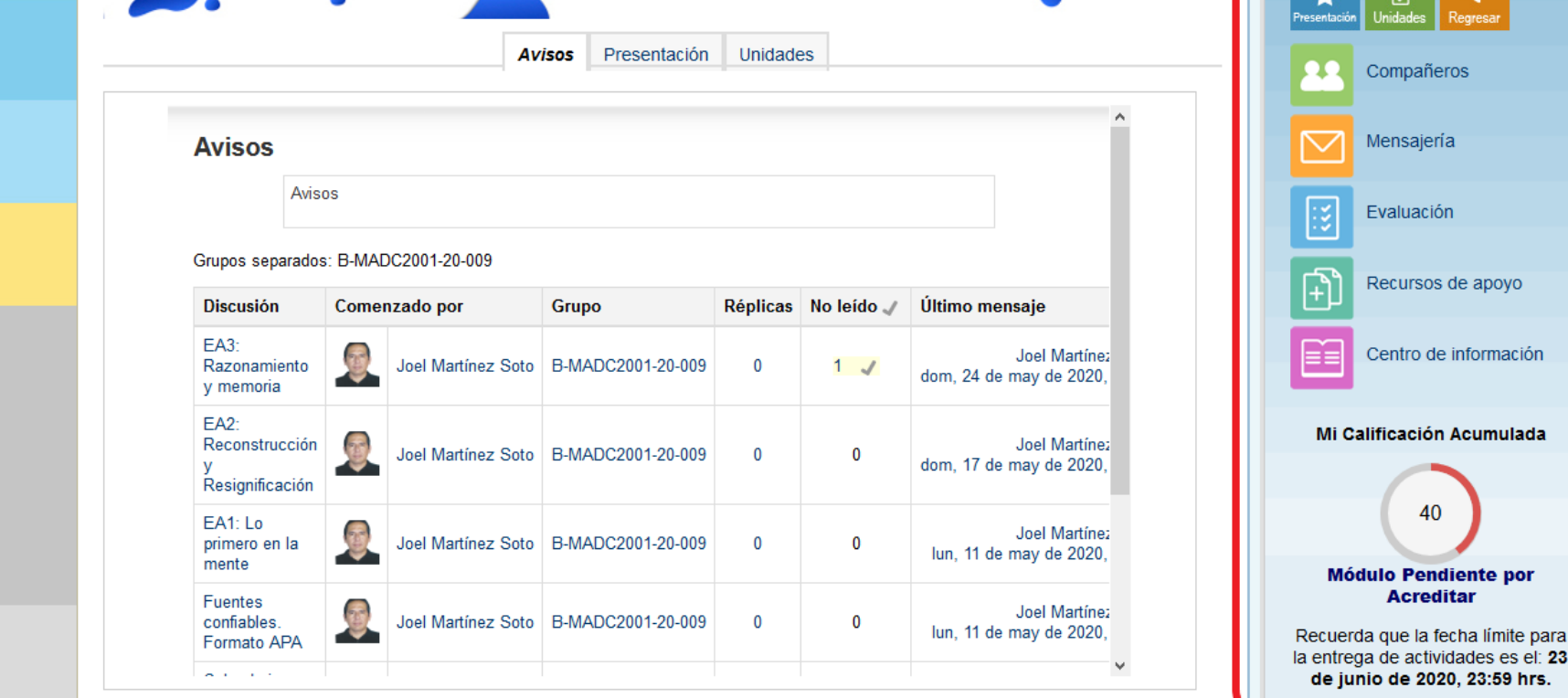

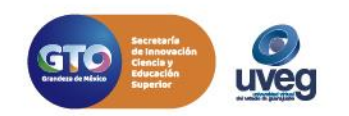

apoyo

rmación

imulada

límite para

**000 aUVEGonline** 

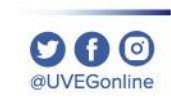

**6.** A continuación te indicamos que opciones puedes encontrar en el apartado de Mi Menú:

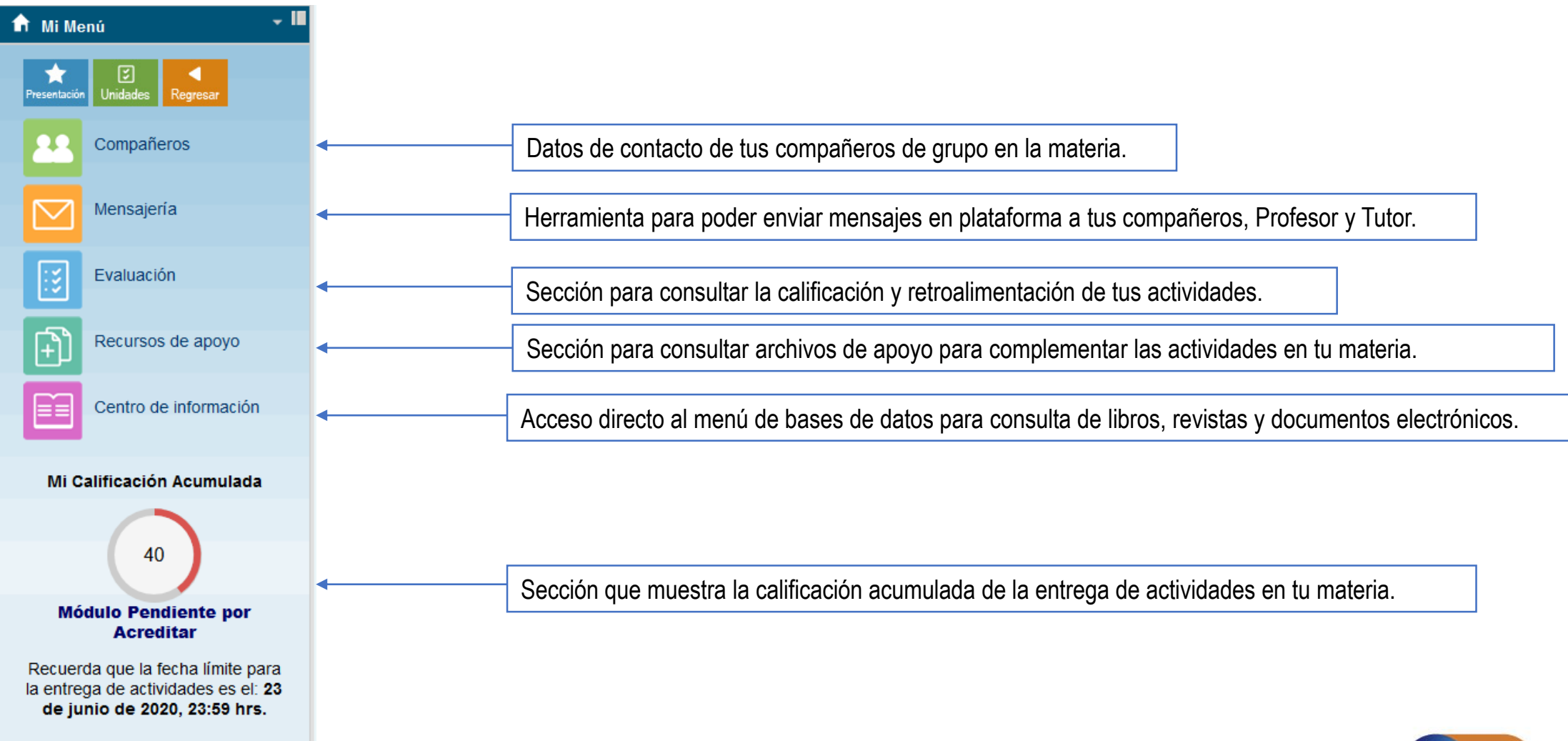

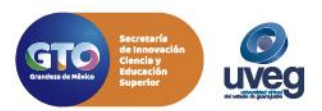

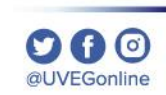

Si presentas alguna duda o problema, puedes contactar a Mesa de Ayuda en el horario de Lunes a Viernes de 08:00 a 20:00 hrs y Sábado de 08:00 a 16:00 hrs a través de los diversos medios.

- **Correo electrónico:** mesadeayuda@uveg.edu.mx
- **Sistema de incidencias:** Desde el apartado de Mesa de Ayuda Sistema de Incidencias de tu Campus Virtual.

**Teléfono:** 800 864 8834

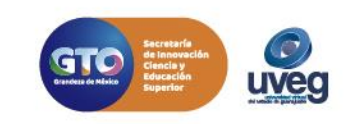